### FusionSolar App Quick Guide

Issue: 09

Date: 2023-12-22

# HUAWEI

Copyright © Huawei Digital Power Technologies Co., Ltd. 2023. All rights reserved.

### FusionSolar App Quick Settings Operation Procedure

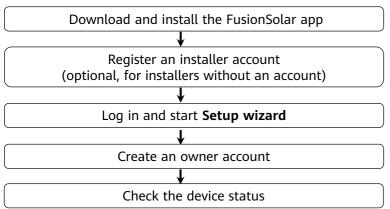

This document applies to the following scenarios:

- Inverter with built-in WLAN for local commissioning
- Inverter with a Smart USB-WLAN Adapter for local commissioning
- In RS485 cascading networking.
- SDongleB-06+Commercial inverter (without WLAN module)
- · Inverter with a SmartLogger for local commissioning

- The figures are for reference only.
- The initial password for connecting the inverter WLAN is Changeme.
- The initial password for connecting to the Smart USB-WLAN adapter is **Changeme**.
- The initial password for the **installer** account is **00000a**. If the system prompts you to change password, set a new password and then log in to the system.
- Some device do not support the initial password. You need to set the initial password upon the first connection. Set the password before log in to the system.
- To ensure account security, change the password periodically and keep the new password in mind. Not changing the initial password may cause password disclosure. A password left unchanged for a long period of time may be stolen or cracked. If a password is lost, devices cannot be accessed. In these cases, the user is liable for any loss caused to the PV plant.

### 1. Downloading and Installing the FusionSolar App

Method 1: Download and install the app from the app store.

- Huawei phone users: Search for FusionSolar in Huawei AppGallery.
- iPhone users: Search for FusionSolar in the App Store.
- Other mobile phone users: Select method 2.

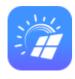

Method 2: Scan the QR code to download and install the app.

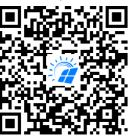

Users who select method 2 can select the download method based on the mobile phone type.

- Huawei mobile phone users: Download from Huawei AppGallery.
- Non-Huawei phone users: Download on a browser.

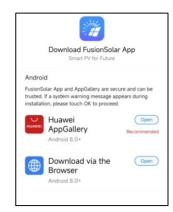

#### Note:

When you select **Download via the Browser**, if a security warning message is
displayed indicating that the app is from an
external source, tap **ALLOW**.

### 2. Register an Installer Account (Optional, for Installers Without an Account)

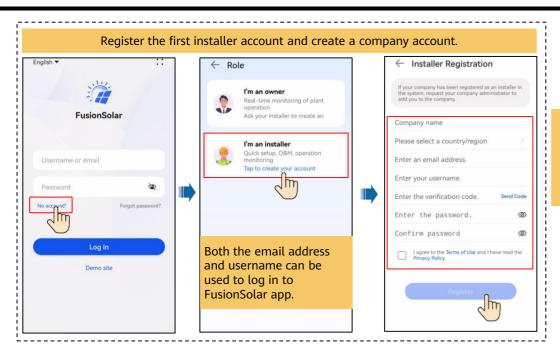

To create multiple installer accounts for the same company, log in to the FusionSolar app to Add User or Invite User.

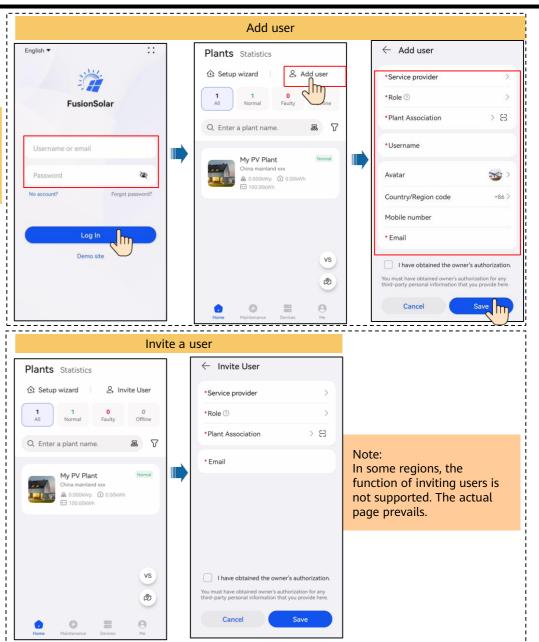

### 3. Log in and Start Setup Wizard

• WLAN/FE SDongle+Built-in WLAN of the Inverter

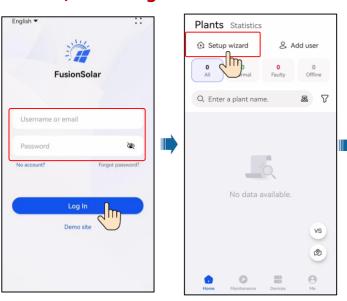

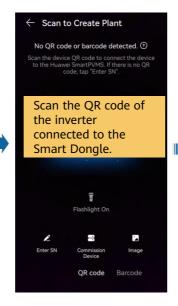

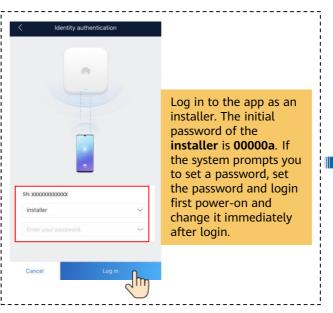

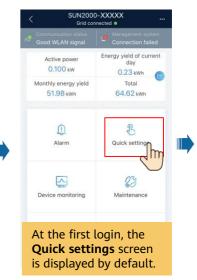

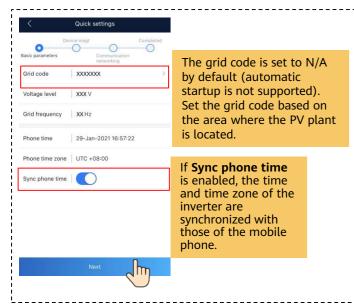

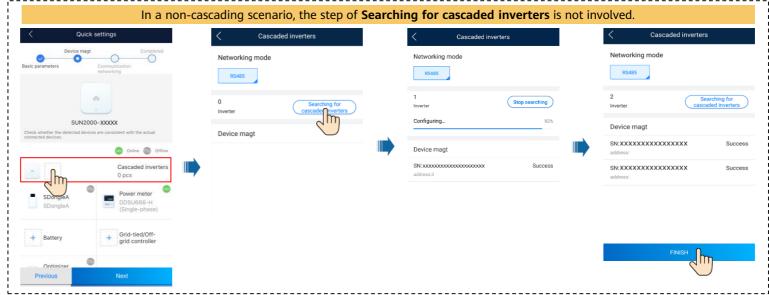

#### Set network parameters and domain name.

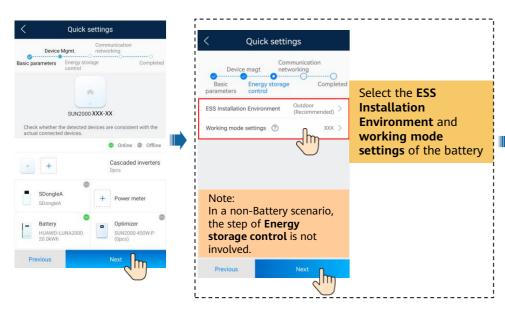

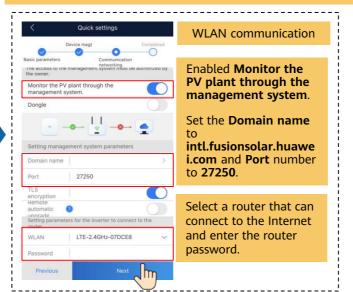

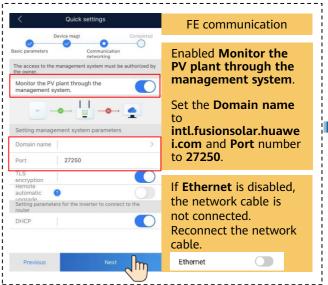

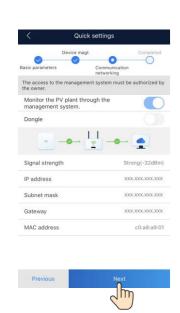

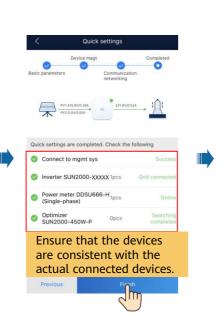

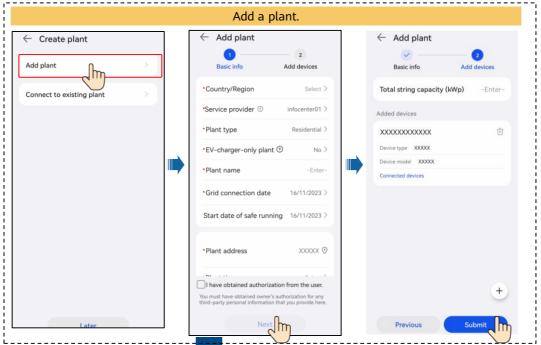

SDongleA-05+Distributed inverter/SDongleB-06+Commercial inverter (without WLAN module)

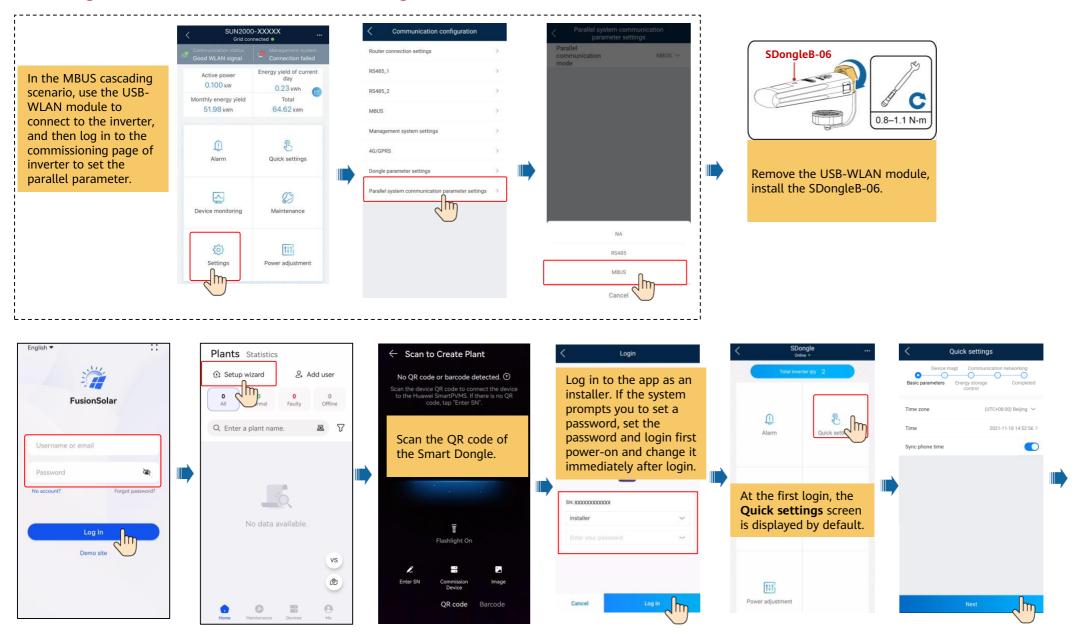

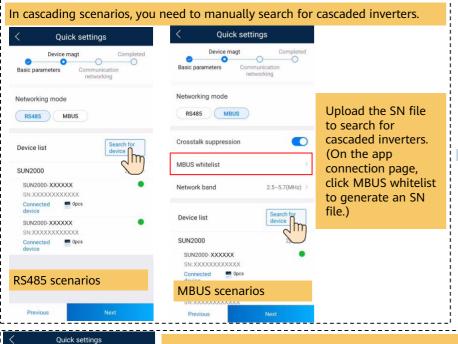

number to 27250.

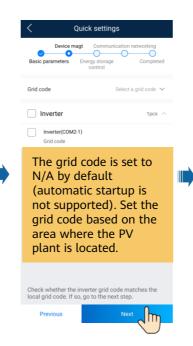

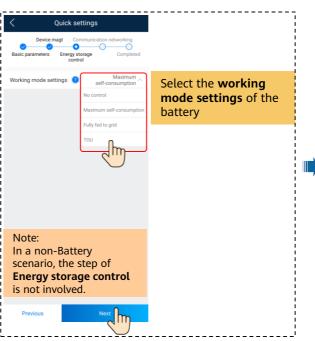

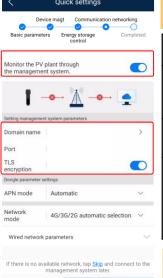

Set communication parameters based on the actual networking scenario.

| Networking          | Parameters                                                                                                    |  |  |
|---------------------|----------------------------------------------------------------------------------------------------|--|--|
| FE communication    | DHCP is enabled by default. If the router does not support DHCP, disable DHCP and manually assign an IP address.                                                                                                    |  |  |
| WLAN communication  | Select the router you want to connect to, enter the password, and tap Connect Router.                                                                                                    |  |  |
| 4G<br>communication | By default, APN mode is set to Automatic. When this mode cannot be used to access the Internet, set the parameter to Manual. In this case, set the parameters related to the SIM card based on the information obtained from the carrier. |  |  |

Set the **Domain name** to **intl.fusionsolar.huawei.com** and **Port** 

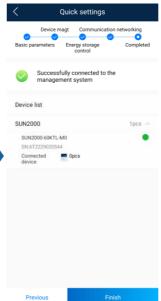

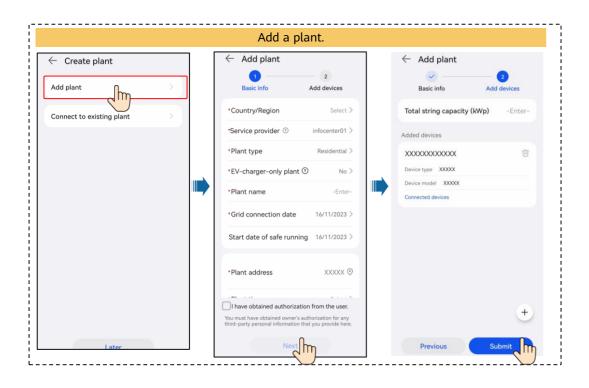

### Local Commissioning Using a Smart USB-WLAN Adapter

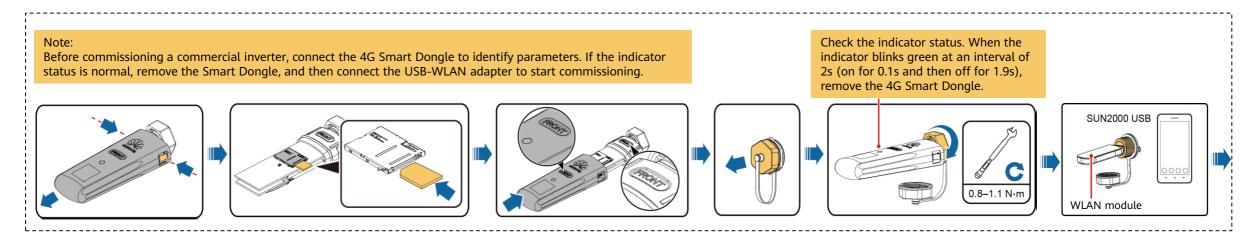

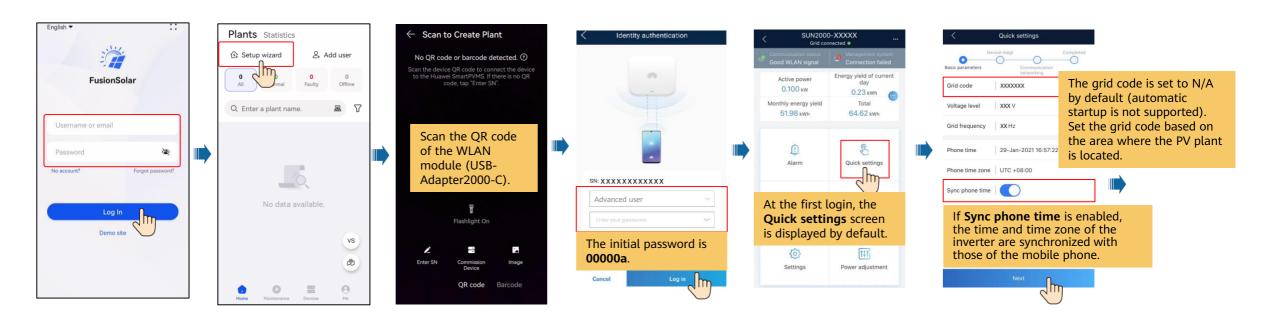

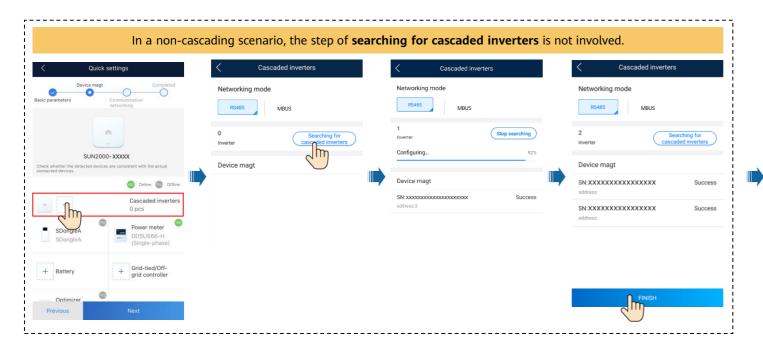

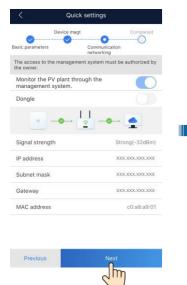

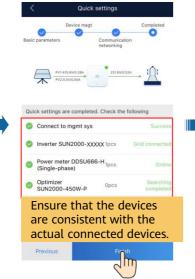

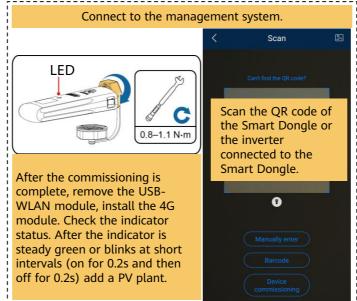

#### Set network parameters and domain name.

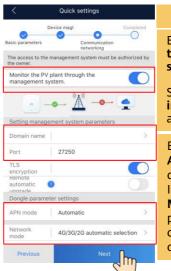

#### 4G communication

Enabled Monitor the PV plant through the management system.

Set the **Domain name** to **intl.fusionsolar.huawei.com** and **Port** number to **27250**.

By default, **APN mode** is set to **Automatic**. When this mode cannot be used to access the Internet, set the parameter to **Manual**. In this case, set the parameters related to the SIM card based on the information obtained from the carrier.

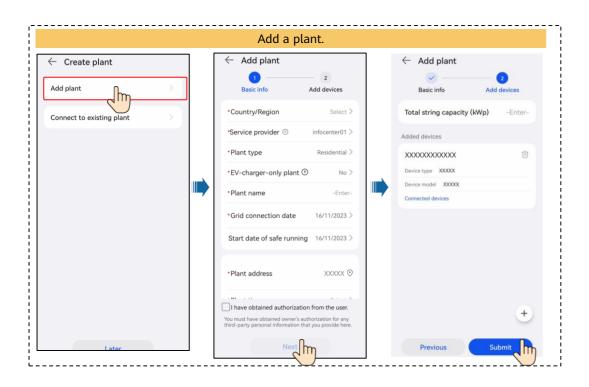

### Local Commissioning Using the SmartLogger of the Inverter

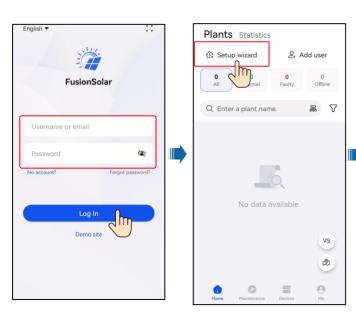

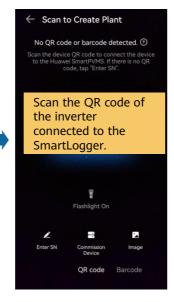

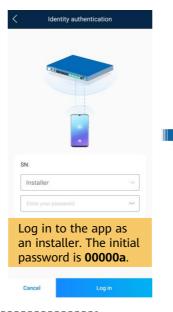

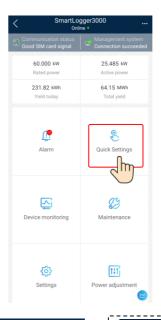

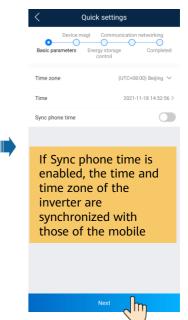

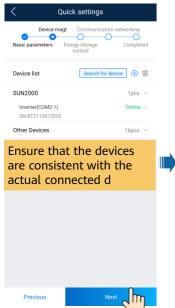

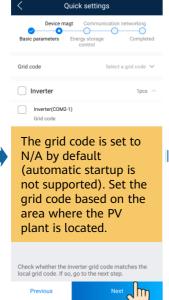

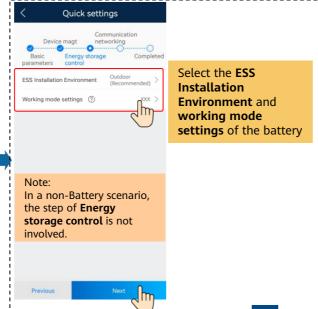

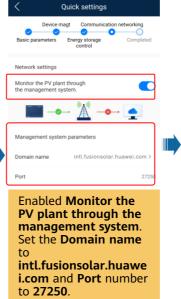

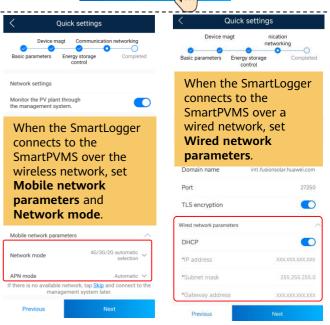

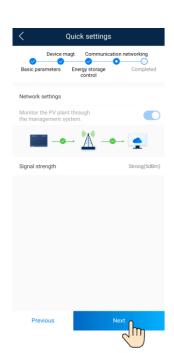

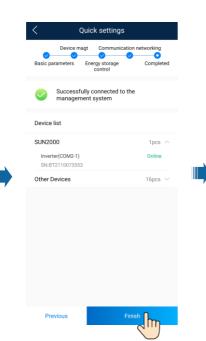

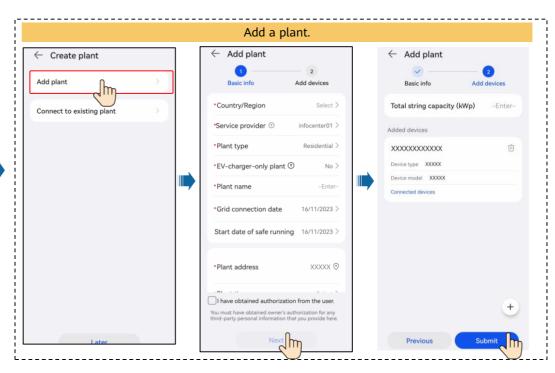

### 4. Create an owner account

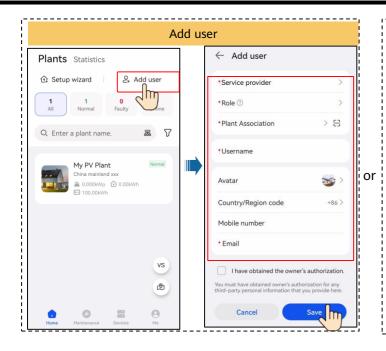

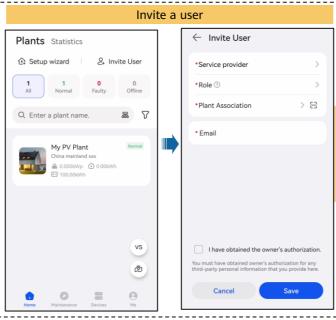

After receiving the invitation, the user In some regions, the accesses the function of inviting users is not supported. The registration page to actual page prevails. register an account.

Note:

Register an account

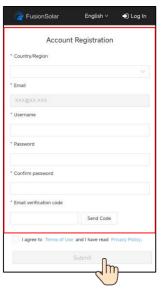

# 5. Checking the Device Status

• Checking the Device Status Using Device Commissioning

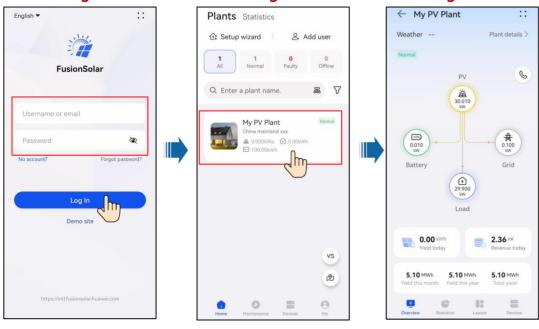

## FAQ. Physical Layout Design (With Optimizers)

- 1. The physical layout must be configured for optimizers. When an optimizer is faulty, it can be quickly located and replaced based on the physical layout.
- 2. The optimizer disconnection detection is available only after the physical layout is complete. Perform optimizer disconnection detection and view the result on the **Optimizer layout** screen.

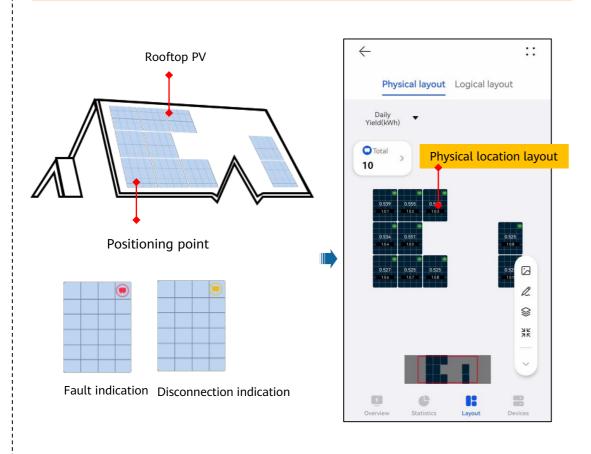

Step 1 After determining the installation position of an optimizer, remove the SN label from the optimizer and attach it to the physical layout template.

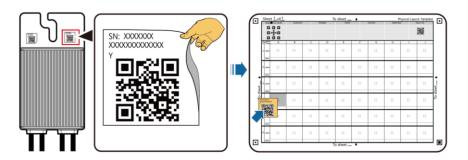

Step 2 Take a photo of the template with the QR code attached.

Positioning point for photographing

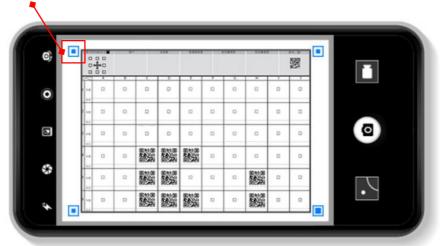

Note: Ensure that the four positioning points on the template are within the frame.

# FAQ . Physical Layout Design

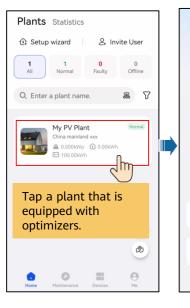

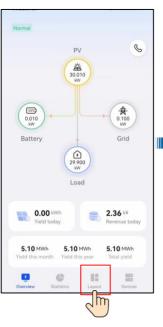

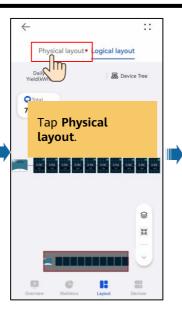

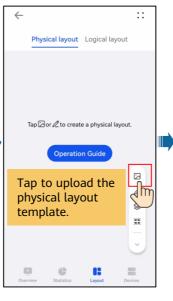

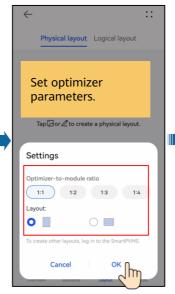

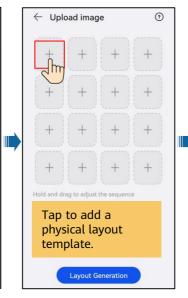

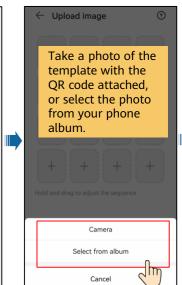

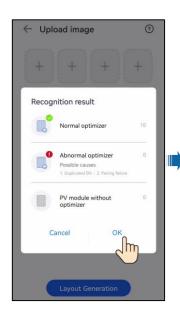

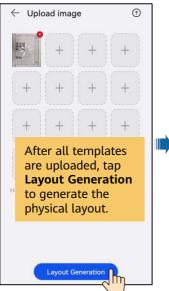

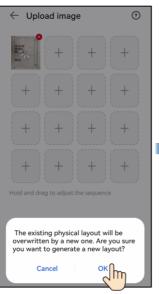

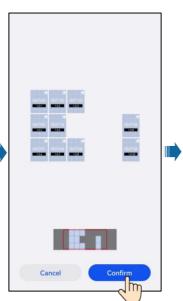

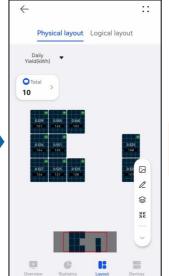

Note: For some unidentified QR codes, manually bind them.

# **Indicators on the Smart Dongle**

| LED                                            |                                                                  | Remarks  | Description                                                                                                    |
|------------------------------------------------|------------------------------------------------------------------|----------|----------------------------------------------------------------------------------------------------|
| Color                                          | Status                                                           |          |                                                                                                    |
| N/A                                            | Off                                                              | Normal   | The Dongle is not secured or is not powered on.                                                                                                    |
| Yellow (blinking green and red simultaneously) | Steady on                                                        |          | The Dongle is secured and powered on.                                                                                                    |
|                                                | Blinking in a 2-second cycle (on for 0.1s and then off for 1.9s) | Normal   | Dialing (duration < 1 min)                                                                                                    |
|                                                |                                                                  | Abnormal | If the duration is longer than 1 min, the 4G parameter settings are incorrect. Reset the parameters.                                                                                                    |
|                                                | Blinking at long intervals (on for 1s and then off for 1s)       | Normal   | The dial-up connection is set up successfully (duration < 30s).                                                                                                    |
|                                                |                                                                  | Abnormal | If the duration is longer than 30s, the settings of the management system parameters are incorrect. Reset the parameters.                                                                                                    |
|                                                | Steady on                                                        | Normal   | Successfully connected to the management system.                                                                                                    |
|                                                | Blinking at short intervals (on for 0.2s and then off for 0.2s)  |          | The inverter is communicating with the management system through the Dongle.                                                                                                    |
| Red  Blinking red and green alternatively      | Steady on                                                        |          | The Dongle is faulty. Replace Dongle.                                                                                                    |
|                                                | Blinking at short intervals (on for 0.2s and then off for 0.2s)  |          | The Dongle has no SIM card or the SIM card is in poor contact. Check whether the SIM card has been installed or is in good contact. If not, install the SIM card or remove and insert the SIM card.                                                                                                    |
|                                                | Blinking at long intervals (on for 1s and then off for 1s)       |          | The Dongle fails to connect to the management system because it has no signals, weak signal, or no traffic. If the Dongle is reliably connected, check the SIM card signal through the APP. If no signal is received or the signal strength is weak, contact the carrier. Check whether the tariff and traffic of the SIM card are normal. If not, recharge the SIM card or buy traffic. |
|                                                | Blinking at long intervals (red for 1s and green for 1s)         |          | No communication with the inverter  Remove and insert the Dongle.  Check whether inverters match the Dongle.  Connect the Dongle to other inverters. Check whether the Dongle or the USB port of the inverter is faulty.                                                                                                    |
|                                                | Blinking at short intervals (red for 0.2s and green for 0.2s)    | Normal   | The Dongle is being upgraded locally.                                                                                                    |